# //////////////////////////////////////////////// Le téléchargement

Le téléchargement, c'est l'acte de chercher un fichier (image, musique, vidéo, texte, programme…) qui se trouve sur un serveur distant pour l'enregistrer sur votre ordinateur.

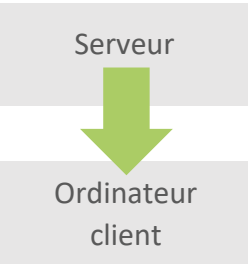

On distingue différentes formes de téléchargements :

- le téléchargement direct aboutit au stockage d'un fichier sur votre ordinateur.
- la lecture en continue (streaming en anglais) vous permet de lire par exemple une vidéo directement dans votre navigateur. Dans ce cas, le stockage du fichier est provisoire et n'apparaît pas sur votre disque dur.
- le téléchargement pair-à-pair (peer-to-peer en anglais) est un échange de données entre plusieurs ordinateurs qui ont un double rôle de clients et de serveurs.

Le téléchargement n'est pas en soi un acte illégal. Ce qui est illégal, c'est de télécharger un fichier protégé par des droits d'auteurs sans s'être acquitté de ces droits.

Il faut savoir que le contenu fourni sur un site web (texte, images, musiques, vidéos… et même le code du site en lui-même) appartient par défaut au propriétaire du site et ne peut donc pas être copié ou téléchargé. Cependant, certains sites web proposent du contenu libre de droit (*« open source » en anglais*) qui peut être téléchargé, copié, réutilisé, voire modifié selon les accords rédigés par l'auteur. C'est le cas de sites web tels que **wikipedia.org** par exemple.

#### Libre et gratuit : est-ce la même chose ?

Attention : sur le web, tout ce qui est libre n'est pas nécessairement gratuit et tout ce qui est gratuit n'est pas nécessairement libre de droit !

Par exemple, les photographies diffusées sur *Facebook* sont certes accessibles gratuitement, mais elles ne sont pas pour autant libres de droit. Vous ne pouvez donc pas télécharger une photographie publiée par un artiste sur Facebook pour la diffuser sur votre site web, l'intégrer sur une affiche ou encore la revendre sous forme de carte postale... A l'inverse, des sites payants tels que *Fotolia* vous permettent de télécharger des photographies libres de droit après les avoir achetées.

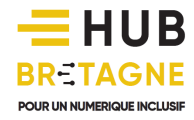

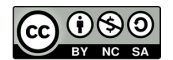

Nous allons voir dans cette partie comment faire pour télécharger un fichier légalement.

### Le téléchargement direct

## A.Copier un texte depuis Internet

Copier un texte depuis Internet n'est pas à proprement parler du téléchargement, mais c'est une technique très utile pour recopier facilement un texte. Lorsque vous êtes sur un site Internet et qu'un texte vous plait, placez votre souris au début ou à la fin du passage que vous voulez copier, faites un glisser-déplacer sur le texte, quand votre texte est sélectionné (surligné en bleu ou noir), faites un clic droit dessus puis cliquez sur *copier*.

Ensuite, ouvrez un programme de traitement de texte (par exemple Wordpad), faites un clic droit sur la zone de texte (la page) puis cliquez sur *coller*. Enregistrez votre fichier pour le conserver.

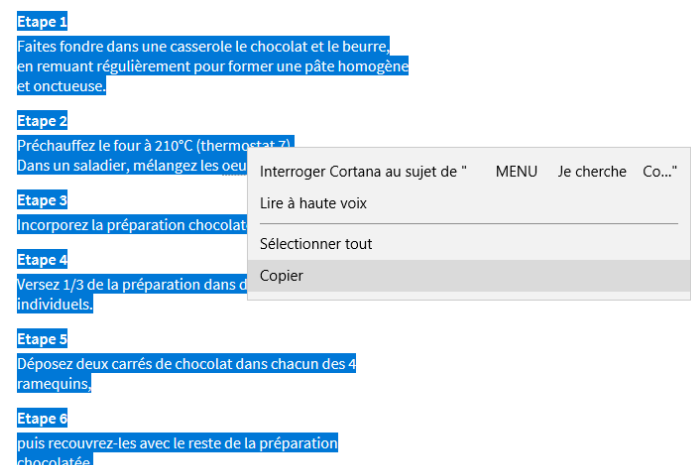

*Copier un texte*

## B. Enregistrer une image

Pour enregistrer une image depuis un site Internet, placez votre souris dessus et faites un clic droit. Cliquez ensuite sur *Enregistrer l'image sous*, la fenêtre d'enregistrement s'ouvre. Il ne vous reste plus qu'à donner un nom à votre image et à dire où vous voulez l'enregistrer sur votre ordinateur. Puis cliquez sur le bouton *Enregistrer*. Attention tout de même, la plupart des images sont soumises à des droits d'auteurs, vous ne devez pas les utiliser à des fins commerciales ou publicitaires.

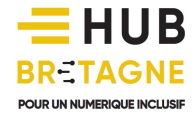

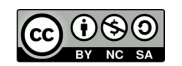

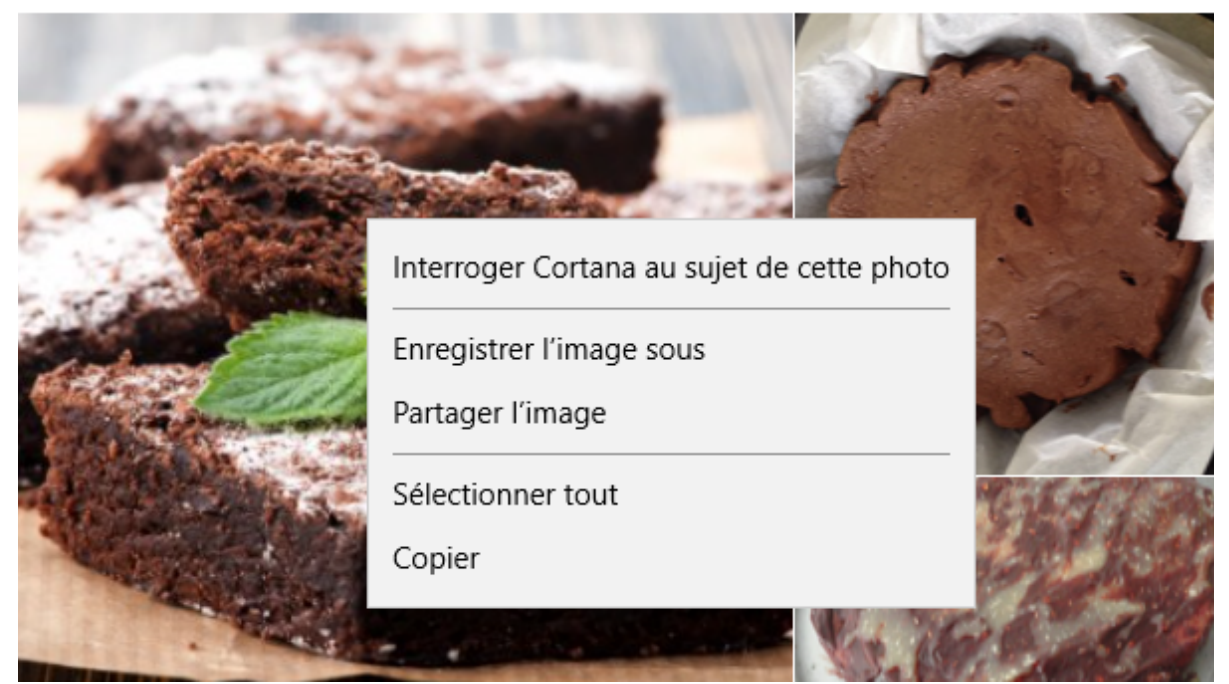

*Enregistrer l'image sous…*

## C.Télécharger un fichier

On va parfois aussi vous proposer de télécharger un fichier depuis un site (un formulaire ou un programme d'installation par exemple) afin de pouvoir le modifier, l'exécuter ou même l'imprimer depuis votre Ordinateur. La méthode diffère suivant le navigateur que vous utilisez, voici comment faire depuis Edge, Firefox ou Chrome. Dans l'exemple choisi, le fichier télécharger est un exécutable (un programme, ici un assistant d'installation d'un jeu).

### **SOUS MICROSOFT EDGE**

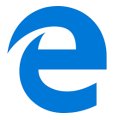

Cliquez sur le lien de téléchargement. En bas de votre page apparaît un cadre avec les choix *Exécuter*, *Enregistrer* et *Annuler*.

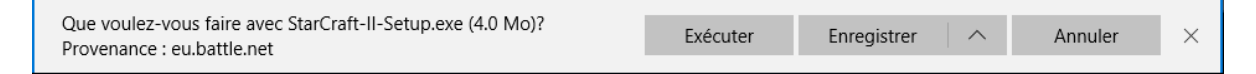

Exécuter : ou Ouvrir dans le cas d'un fichier qui n'est pas un fichier d'installation vous permet d'ouvrir le fichier (et de lancer directement l'installation dans le cas Exécuter). C'est pour un débutant le choix le plus simple. Ensuite pour installer le programme suivez les instructions de l'assistant d'installation.

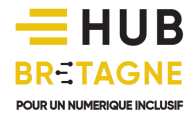

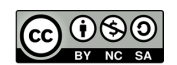

Enregistrer : Ce choix vous permet d'enregistrer le fichier sur votre ordinateur pour pouvoir le conserver. Dans le cas d'un fichier d'installation (comme notre exemple) il vous faudra ensuite venir ouvrir le fichier enregistré pour lancer l'installation du programme.

Annuler : Vous permet d'annuler le téléchargement.

#### **SOUS MOZILLA FIREFOX**

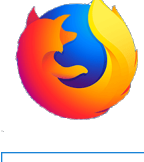

Cliquez sur le lien de téléchargement. Un cadre apparait avec les choix *Enregistrer* et *Annuler*.

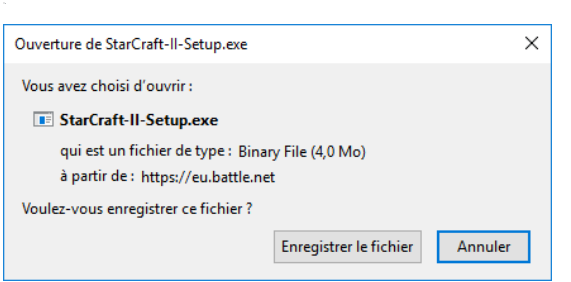

Enregistrer : Ce choix vous permet d'enregistrer le fichier sur votre ordinateur pour pouvoir le conserver. Dans le cas d'un fichier d'installation (comme notre exemple) il vous faudra ensuite venir ouvrir le fichier enregistré pour lancer l'installation du programme. Sur Firefox par défaut, les fichiers téléchargés se trouve dans le dossier téléchargements de votre ordinateur.

*Un bouton de téléchargement apparait à droite de la barre d'adresse*  $\downarrow$ 

Annuler : Vous permet d'annuler le téléchargement.

#### **SOUS GOOGLE CHROME**

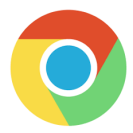

Cliquez sur le lien de téléchargement. Une barre apparait en bas de votre page avec le nom du fichier téléchargé. Cliquez dessus pour l'ouvrir ou cliquez sur la flèche à droite pour obtenir plus d'option.

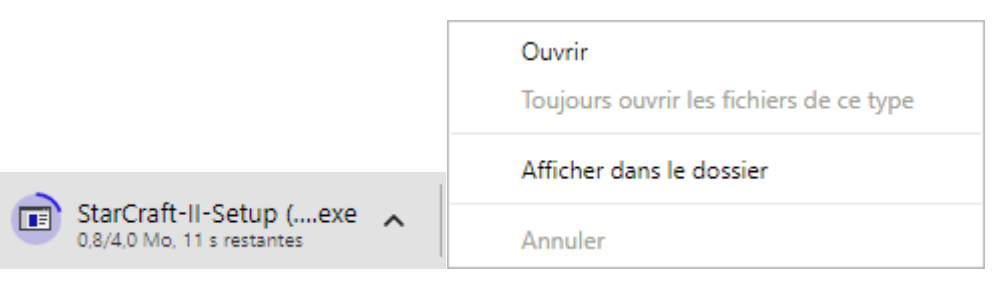

Ouvrir : Vous permet d'ouvrir le fichier (et de lancer directement l'installation dans notre exemple). C'est pour un débutant le choix le plus simple. Ensuite pour installer le programme suivez les instructions de l'assistant d'installation.

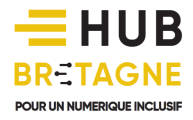

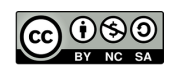

Afficher dans le dossier : Vous ouvre le dossier dans lequel le fichier a été téléchargé (par défaut : téléchargements) et vous permet de l'ouvrir vous-même, de le déplacer de l'envoyer à quelqu'un par mail…

Annuler : Vous permet d'annuler le téléchargement.

### Le streaming

Le streaming consiste à regarder une vidéo ou à écouter une musique depuis un site web sans la télécharger sur votre ordinateur. Vous n'avez normalement pas grand-chose à faire si ce n'est de cliquer sur la vidéo pour la lancer mais nous allons néanmoins détailler quelques commandes qui peuvent être intéressantes. Attention, ces commandes peuvent varier en fonction des lecteurs choisis par le site diffuseur. De nombreuses plateformes permettent aujourd'hui d'héberger vos vidéos et de les diffuser (ou non selon vos choix). On peut citer entre autres Youtube, Dailymotion, Vimeo, Twitch… Cette dernière vous permet même de diffuser en direct votre vidéo. Ces vidéos sont généralement consultables en ligne gratuitement mais ne peuvent en revanche être téléchargées légalement.

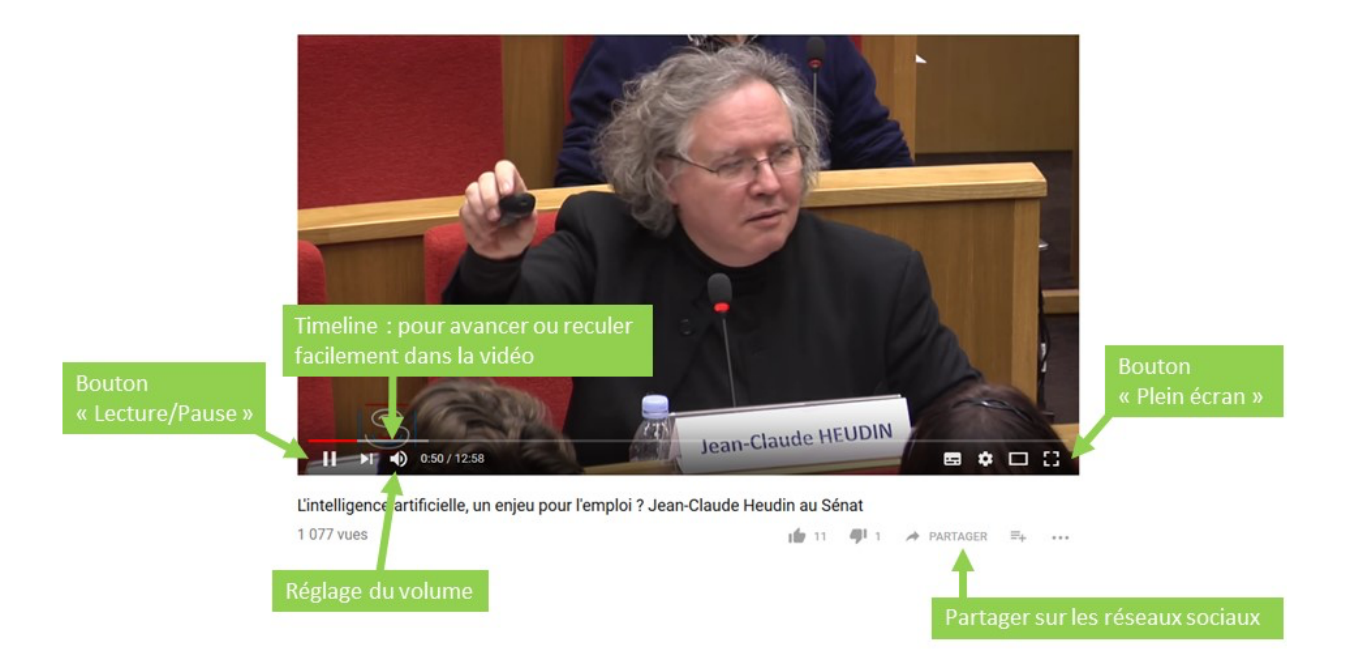

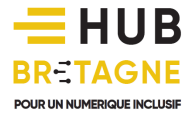

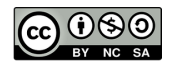